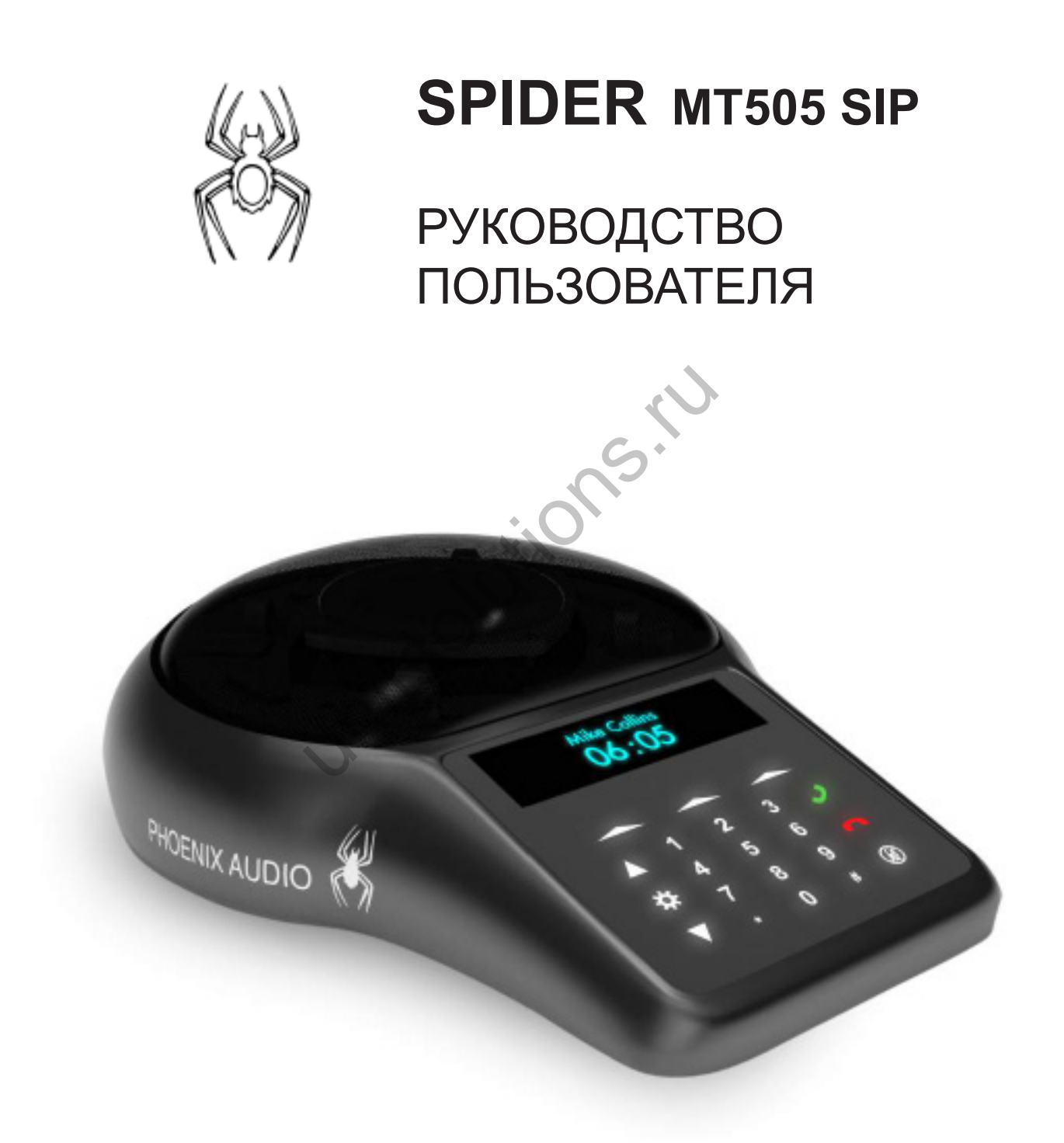

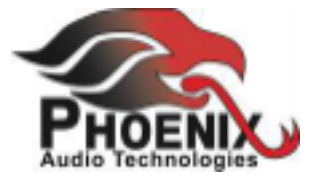

## ОГЛАВЛЕНИЕ

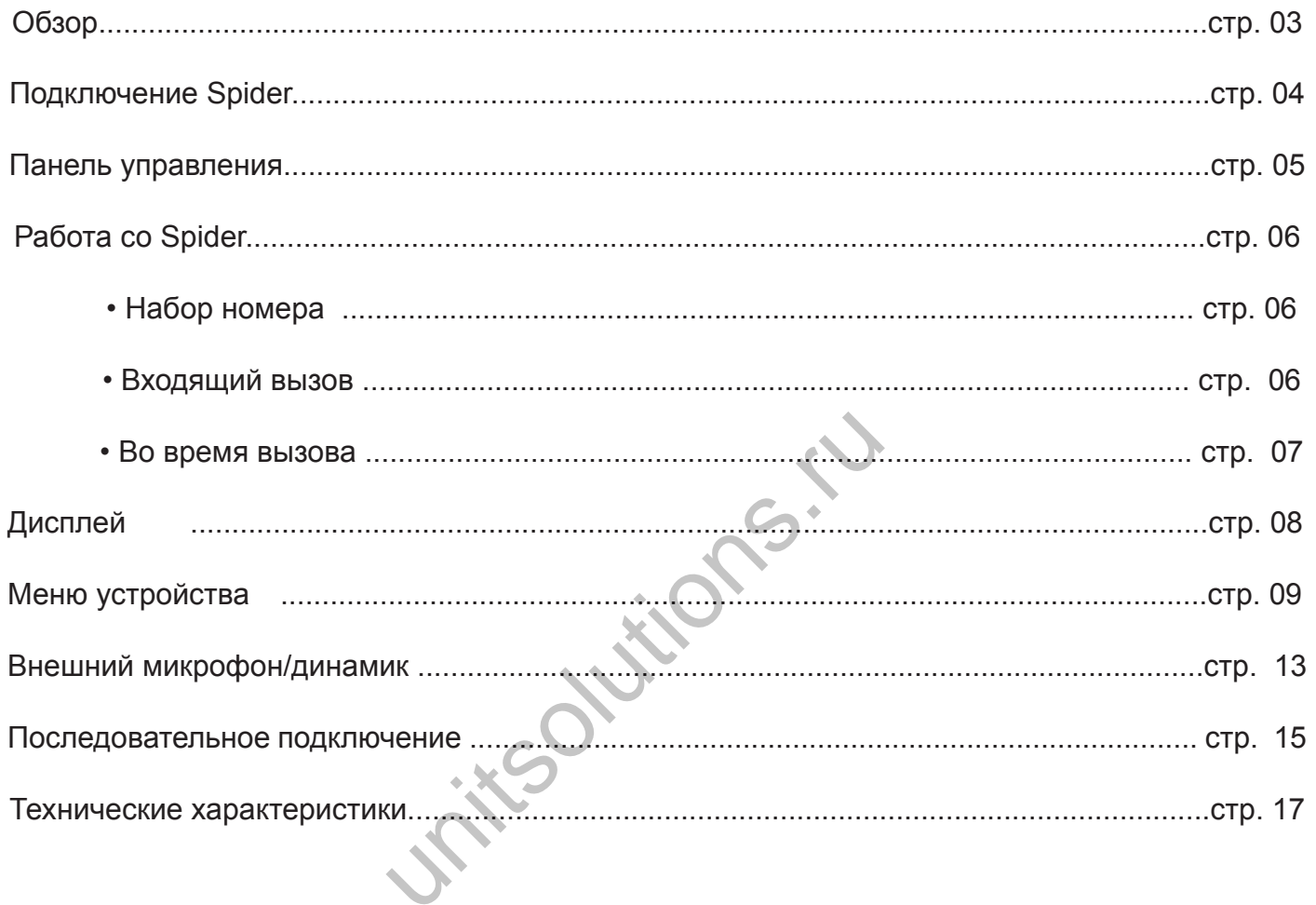

# **Обзор спикерфона SPIDER 505 SIP**

Spider - это высококачественный спикерфон, способный превратить любое помещение в профессиональный конференц-зал. Данное устройство обладает исключительно широким спектром захвата и передачи звука, при этом имея небольшой размер и сдержанный дизайн. Smart Spider использует несколько микрофонов, а также уникальный динамик, и мощный ЦОС-алгоритм для достижения наилучшей производительности.

Данное руководство поможет вам научиться правильно работать со спикерфоном и разобраться со всеми его функциями.

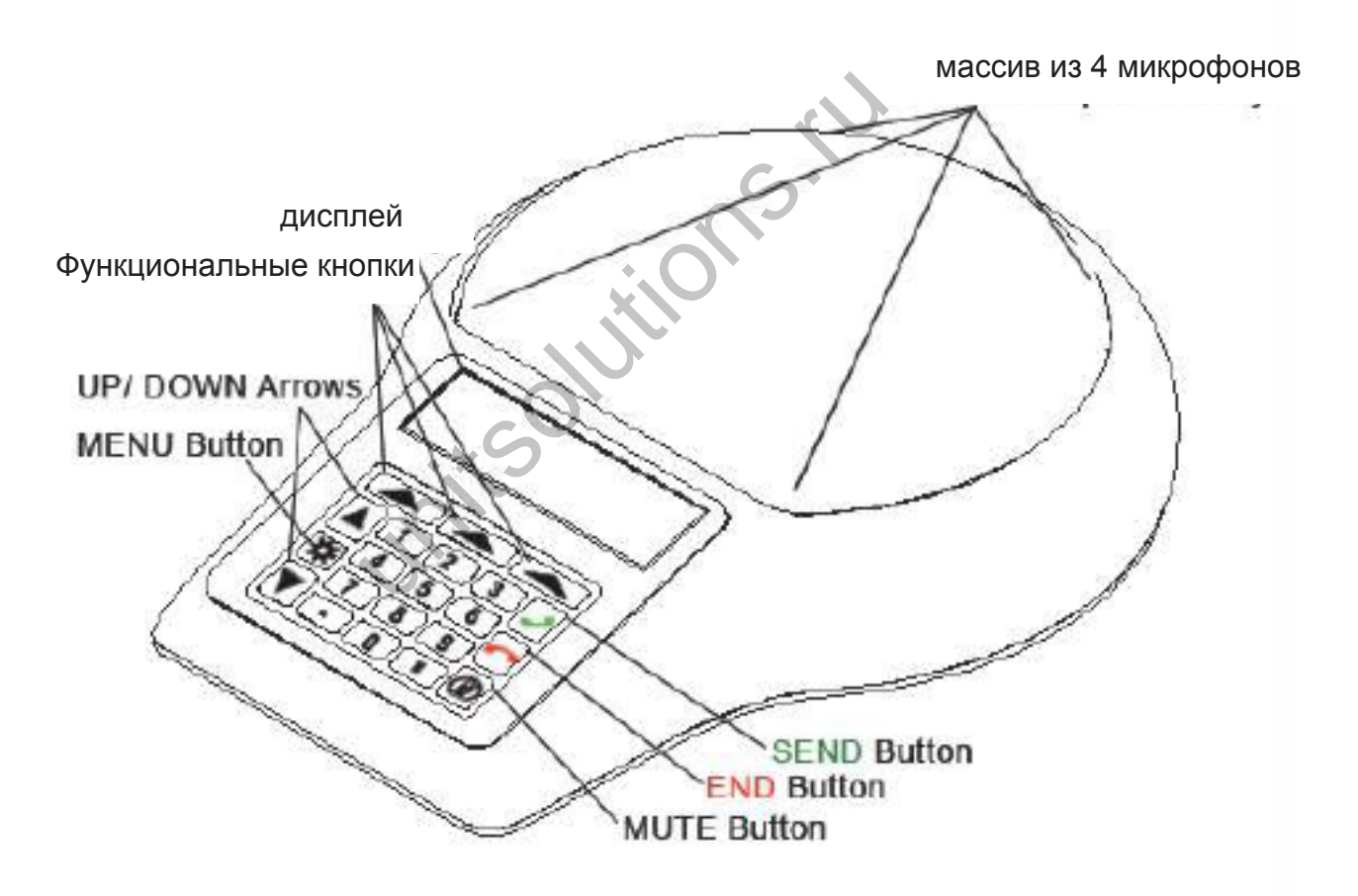

# **ПОДКЛЮЧЕНИЕ SPIDER**

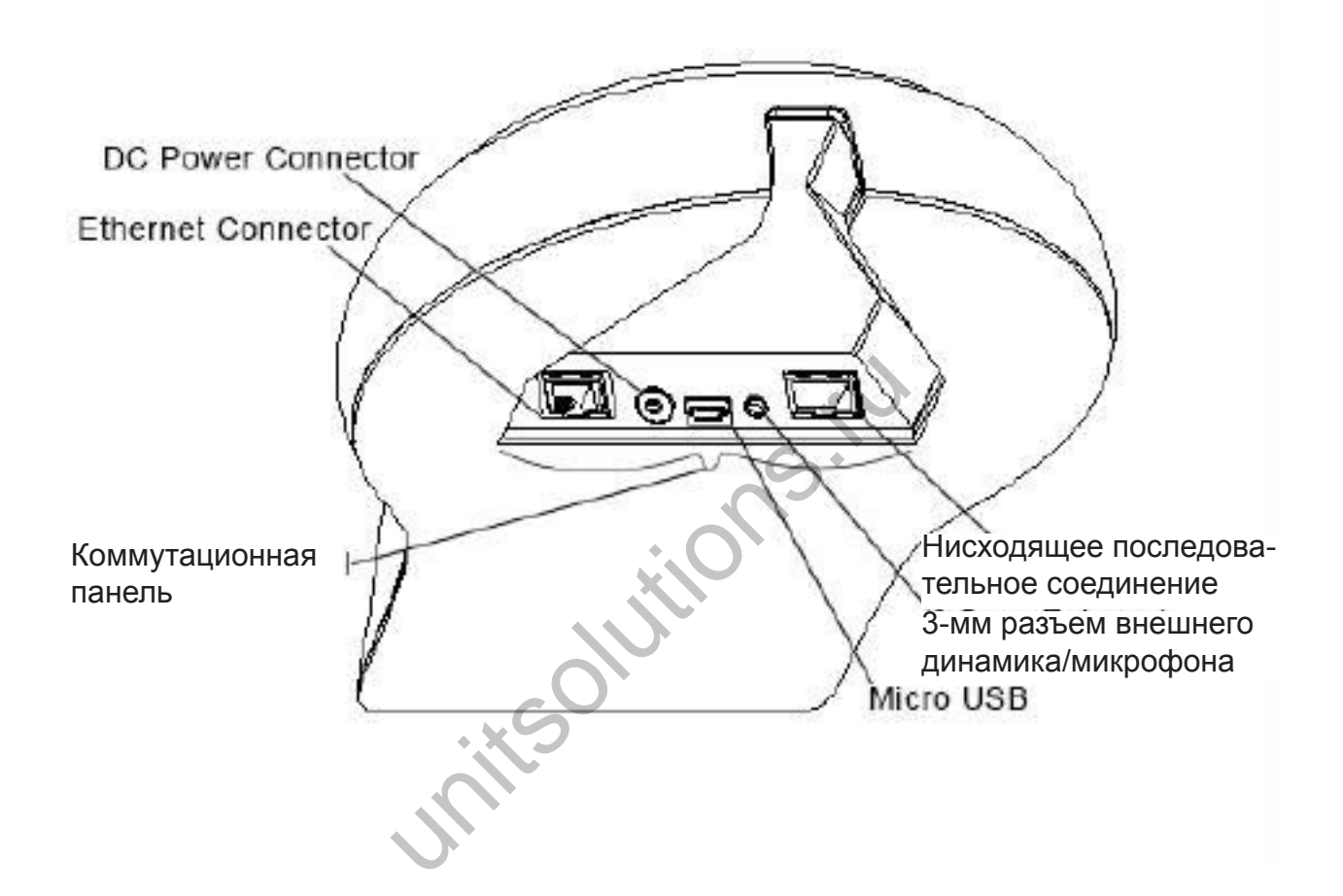

# **ПОДКЛЮЧЕНИЕ К КОМПЬЮТЕРУ**

Данное подключение используется для любого сеанса связи, выполняемого с помощью компьютера в приложениях Voice over IP (Skype, Vidyo и т. д.).

С помощью прилагаемого USB кабеля подключите микро USB разъем кабеля к Spider. (USB разъем расположен на коммутационной панели внизу устройства).

Подключите другой конец USB кабеля к порту USB на компьютере. Подключите источник питания постоянного тока к разъему расположенному на коммутационной панели под устройством. После подключения к источнику питания, Spider будет готов к работе.

Не требуется дополнительной установки. Тем не менее рекомендуется загрузить и использовать "Phoenix Audio Setup Utility" для обеспечения оптимального управления звуком. Данная утилита находится на вебсайте: www.phnxaudio.com/downloads/audiosetup/

# **ПОДКЛЮЧЕНИЕ К ЛИНИИ SIP/IP**

Для любого сеанса работы с использованием IP провайдера (IP/SIP).

С помощью прилагаемого кабеля Ethernet, подключите один конец кабеля к разъему Ethernet на Spider (расположен на коммутационной панели под устройством). Подключите другой конец кабеля к Ethernet розетке.

Удостоверьтесь, что Spider либо подключен к источнику питания, либо Ваша квартира или офис оборудованы возможностью подачи питания через Ethernet (PОЕ). Очень важно, чтобы Spider был зарегистрирован в IP сервисе провайдера (смотрите

следующий раздел Портал Управления).

# **ПОРТАЛ УПРАВЛЕНИЯ (НАСТРОЙКА SIP)**

Онлайн портал управления позволяет осуществить управление и выполнить регулировки всех IP настроек телефона. Для получения доступа:

Нажмите на клавишу  $\bigoplus$  для входа в меню телефона.

С помощью кнопок  $\blacktriangle$  и  $\blacktriangledown$  трокрутите до строки "information" и щелкните на  $\blacktriangledown$  для выбора (или просто нажмите клавишу с номером 7 после входа в меню).

Первая опция в подменю "information" отображает IP адрес вашего устройства. Откройте веб-браузер и введите IP адрес Spider в адресной строке. Нажмите клавишу ввода. N (НАСТРОЙКА SIP)<br>
и позволяет осуществить управлени<br>
оек телефона. Для получения дост<br>
/ <del>М</del> для входа в меню телефона.<br> **А и V** трокрутите до строки "inform<br>
нажмите клавишу с номером 7 посл<br>
меню "information" отобража

Появится окно Имя пользователя/пароль. Введите admin в качестве имени пользова-теля и 1234 в качестве пароля, а затем нажмите кнопку "Log in".

ПРИМЕЧАНИЕ: Для получения доступа к порталу, компьютер должен находиться в той же локальной сети, что и Spider.

## **ОБЗОР ПОРТАЛА**

## **БЫСТРАЯ УСТАНОВКА (Quick Setup)**

Настройки опций LAN, прокси-сервера SIP и регистратора.

## **ПЕРСОНАЛЬНЫЕ НАСТРОЙКИ** (Personal Settings)

## **Директория (Directory)**

Добавление контактов в телефон.

## **Быстрый набор (Speed Dial)**

Назначение до 10 номеров в список быстрого набора.

#### **Тональные сигналы (Tones)**

Выберите из существующих рингтонов или загрузите пользовательские рингтоны (применимо не во всех версиях).

#### **CЕТЕВОЕ ПОДКЛЮЧЕНИЕ (NETWORK CONNECTION)**

Регулировка настроек сети LAN и VLAN.

# **РАБОТА СО СПИКЕРФОНОМ SPIDER**

#### **НАБОР НОМЕРА**

 Если клавиатура затемнена, нажмите любую клавишу для включения подсветки. Наберите нужный номер и нажмите . OHOM SPIDER<br>Ha, Haxmute JINOYO KJABULLY AJA BKJ

ИЛИ

Нажмите чтобы начать тональный набор. На экране появится последний набранный номер. Нажмите кнопку еще раз для повторного набора или для набора нового номера.

#### **ВХОДЯЩИЙ ВЫЗОВ**

Когда Spider получает входящий вызов, на дисплее появится информация об ID вызывающего, прозвучит рингтон и индикаторы решетки замигают синим цветом.

#### **ПРИЕМ ВЫЗОВА**

Нажмите или левую функциональную клавишу

#### **ОТКЛОНЕНИЕ ВЫЗОВА**

Нажмите или правую функциональную клавишу (вызов будет отклонен).

#### **ПРИГЛУШЕНИЕ ВЫЗОВА**

Нажмите на среднюю функциональную кнопку (Продолжит звонить, но без слышимого сигнала.)

## **ВО ВРЕМЯ ВЫЗОВА**

#### **НАПРАВЛЕННЫЙ МАССИВ МИКРОФОНОВ**

Во время вызова SPIDER использует запатентованную технологию алгоритма пеленгации для обнаружения источника голоса и для направления микрофонов в его сторону. Это позволяет спикерфону сфокусироваться на выступающем и максимально убрать все остальные шумы в помещении. Процедура пеленгации является динамической и позволяет регулировать направленность микрофонов при изменении или перемещении источника звука. При определении вызова и голоса в помещении, под решеткой загорается один или несколько синих светодиодов, показывающих направление аудио потока Spider. Это направление,на котором будет наилучшая слышимость.

ПРИМЕЧАНИЕ: Эта функция может быть отключена (см. стр. 12).

## **РЕГУЛЯТОР ГРОМКОСТИ**

Используйте кнопки  $\blacktriangle$  и  $\blacktriangledown$  на клавиатуре для регулировки уровня громкости динамика во время вызова.

## **ПРИГЛУШЕНИЕ СИГНАЛА**

Для временного отключения микрофонов Spider во время вызова, нажмите на кнопку , расположенную в нижней правой части клавишной панели. При отключенном микрофоне, на экране появляется символ MUTE и индикатор на решетке будет мигать красным. Для включения микрофона, нажмите на кнопку (3) еще раз. иия может быть отключена (см. стр.<br>1<br>На клавиатуре для регулировки<br>А<br>ия микрофонов Spider во время вы<br>правой части клавишной панели. П<br>вол MUTE и индикатор на решетке<br>а, нажмите на кнопку (2) еще раз.

#### **ПЕРЕАДРЕСАЦИЯ ВЫЗОВА** (для переадресации вызова на другой телефон)

Нажмите на левую функциональную клавишу .

Наберите номер, на который будет осуществлена переадресация вызова. Нажмите левую функциональную клавишу **- еще раз для завершения процедуры** переадресации вызова.

**КОНФЕРЕНЦ ВЫЗОВ** (конференц-связь с новым абонентом в существующем вызове)

Нажмите на среднюю функциональную клавишу .

Наберите номер, который предполагается добавить к вызову.

Нажмите среднюю функциональную клавишу - еще раз для завершения процедуры передачи добавления к конференции.

#### **ЗАВЕРШЕНИЕ ВЫЗОВА**

Нажмите на кнопку  $\blacksquare$  или на правую функциональную клавишу  $\blacktriangleright$ . Все индикаторы на решетке будут гореть красным в течение трех секунд.

# **ДИСПЛЕЙ**

## **НАСТРОЙКИ ДИСПЛЕЯ**

Расположены в разделе Администрирование главного меню (MAIN MENU) (см. стр. 12).

## **ДИСПЛЕЙ В РЕЖИМЕ ОЖИДАНИЯ (IDLE DISPLAY)**

Выберите информацию, которая будет отображаться на дисплее в режиме ожидания. "ID" - это имя, назначаемое провайдером IP сервиса. "Name" может быть изменено в разделе "CONTROL PANEL" (Панель управления).

## **ИНДИКАТОРЫ НА РЕШЕТКЕ (GRILL LIGHT)**

Включение/выключение синих и красных индикаторов, появляющихся под решеткой во время вызова (входящий вызов, приглушение, формирование луча и завершение вызова). KE (GRILL LIGHT)<br>
НИХ И Красных индикаторов, появлян<br>
DB, приглушение, формирование луч<br>
PLAY BRIGHTNESS)<br>
ВЫберите настройки яркости диспл<br>
РЧЕНИЯ ДИСПЛЕЯ<br>
На, будет отображаться интефейс, н

## **ЯРКОСТЬ ДИСПЛЕЯ (DISPLAY BRIGHTNESS)**

С помощью кнопок и и т выберите настройки яркости дисплея

# **ВОЗМОЖНОСТИ ПОДКЛЮЧЕНИЯ ДИСПЛЕЯ**

В верхнем левом углу экрана, будет отображаться интефейс, к которому подключен Spider.

## **СИМВОЛ ТЕЛЕФОНА**

Появление символа **оверение се провай-** означает, что Spider подключен и зарегистрирован с IP провайдера. IP-интерфейс Spider готов к работе.

## **ЗАЧЕРКНУТЫЙ СИМВОЛ ТЕЛЕФОНА**

Появление символа **да** означает, что Spider либо не подключен, либо не зарегистрирован у IP провайдера. IP-интерфейс Spider не работает.

#### **СИМВОЛ USB**

Если появляется символ  $\psi$  это означает, что Spider подключен к компьютеру и готов к работе в качестве микрофона/динамика с этим компьютером.

# **ВО ВРЕМЯ ВЫЗОВА**

## **ТАЙМЕР ВЫЗОВА**

В верхнем левом углу экрана появляется таймер, запускающийся после принятия вызова и останавливающийся после отключения.

## **ID ВЫЗЫВАЮЩЕГО**

В центре экрана будет отображаться номер телефона, с которым в настоящий момент выполняется соединение Spider. Если этот номер имеет ID, то он будет отображаться на дисплее.

## **МЕНЮ УСТРОЙСТВА**

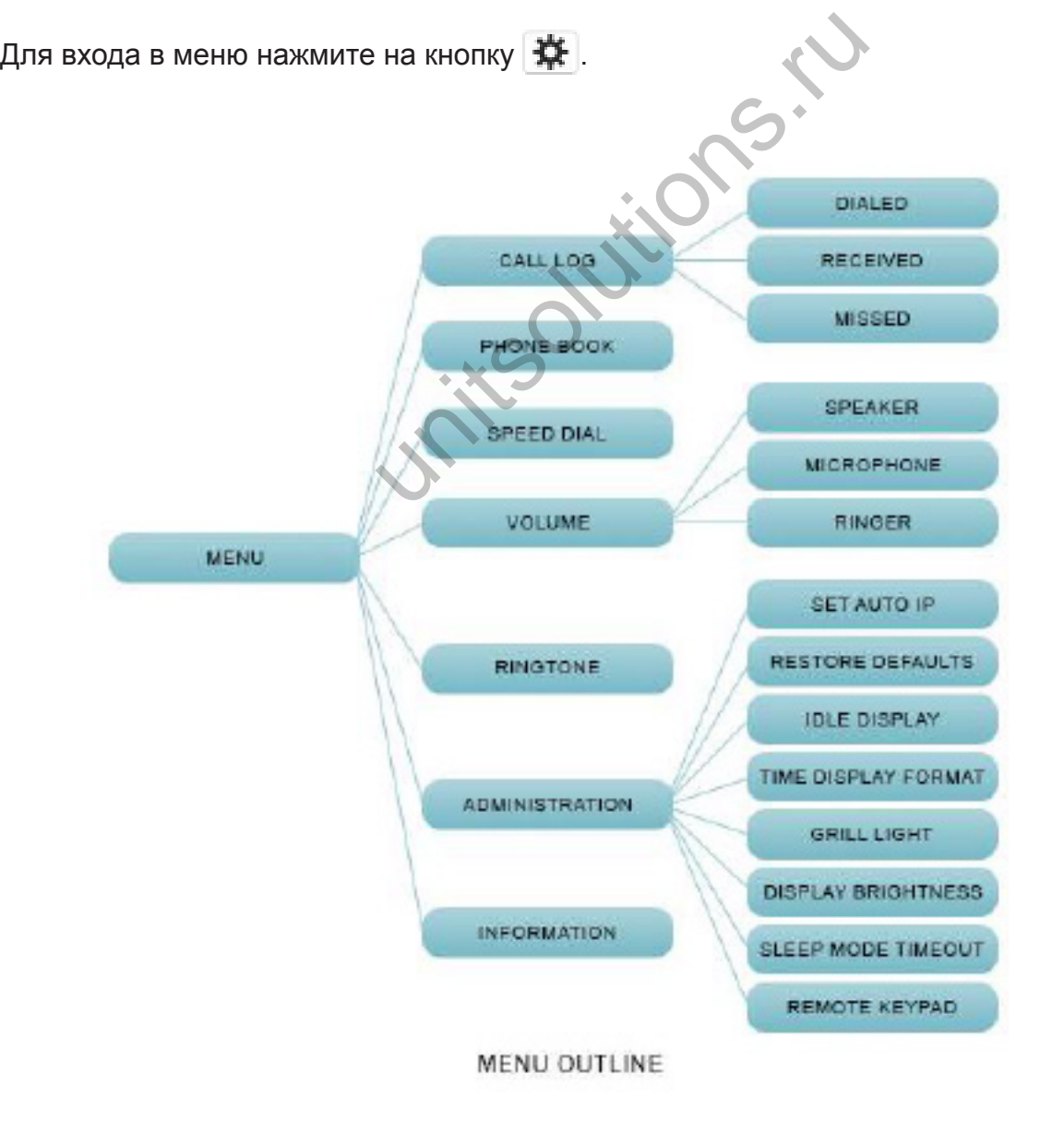

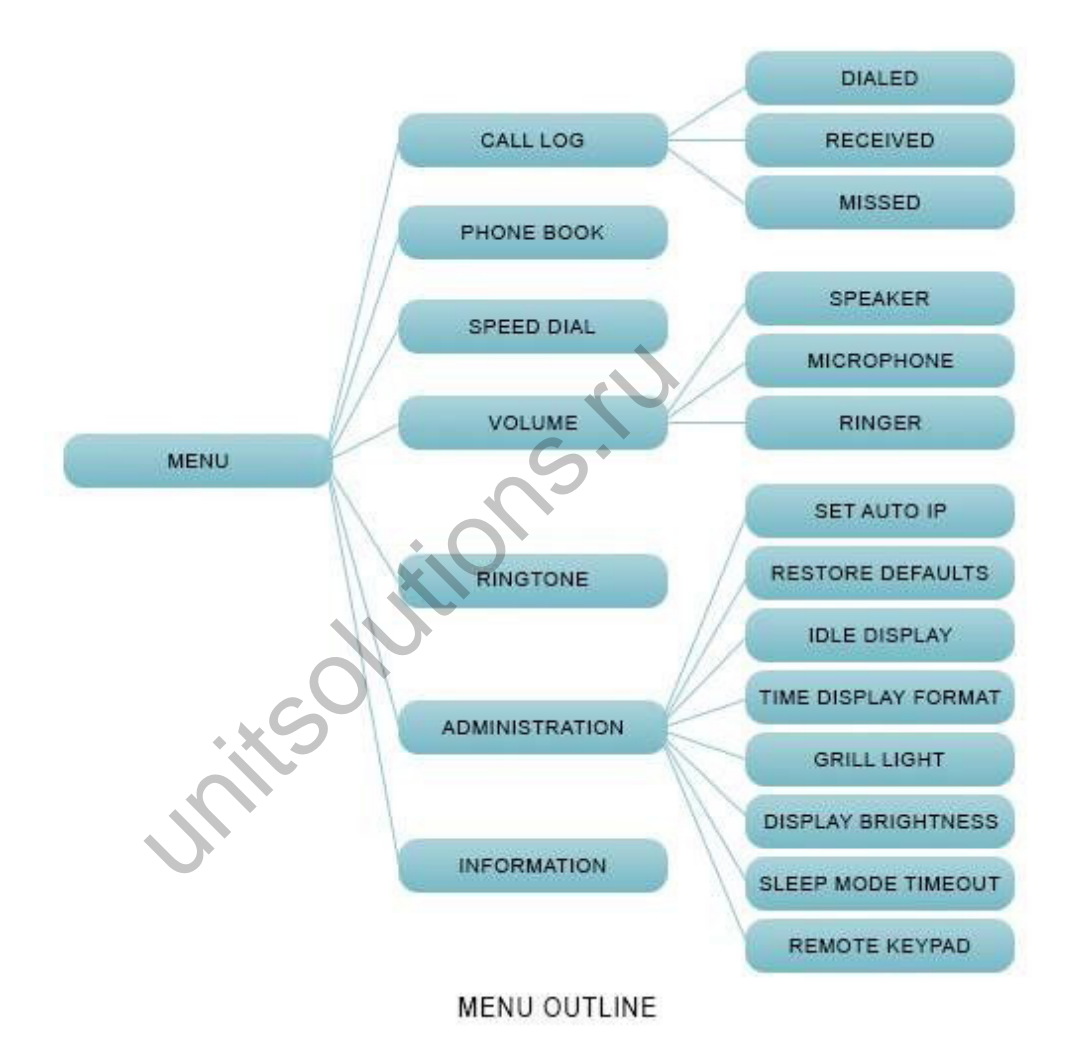

# **НАВИГАЦИЯ ПО МЕНЮ**

## **ENTER**

Кнопка работает как ENTER и используется для перемещения в меню на один шаг вперед.

## **BACK**

Правая функциональная клавиша - это ВАСК. Она используется для возврата в меню на один шаг назад.

#### **EXIT**

Кнопка EXIT используется для выхода из меню и возврата к основному дисплею Spider. **KSOLUTIONS** 

#### **КАТЕГОРИИ МЕНЮ**

## **CALL LOG**

#### **Журнал звонков Spider**

Можно полностью очистить журнал звонков с помощью средней функциональной клавиесновном меню CALL LOG , или удалить конкретный вызов с помощью средней функциональной клавиши внутри любого из поджурналов, перечисленных ниже. Просмотрите список с помощью клавиш |▲ и ▼ и наберите номер, выбрав его с помощью кнопки  $\mathbf{u}$  либо с помощью левой функциональной кнопки  $\rightarrow$ . Вернитесь в меню журнала вызовов с помощью правой функциональной кнопки .

#### **Набранные вызовы (Dialed)**

Список последних 1000 номеров телефона, набранных с Spider.

#### **Принятые вызовы (Recieved)**

Список последних 1000 номеров телефона, на которые был сделан ответ с Spider.

#### **Пропущенные вызовы (Missed)**

Список последних 1000 входящих звонков, на которые не был сделан ответ с Spider.

## **ТЕЛЕФОННАЯ КНИГА (PHONE BOOK)**

Сохранение до 100 имен контактов и номеров телефонов.

Для удаления всех записей из телефонной книги, выберите среднюю функциональную клавишу в главном меню. Для очистки конкретных данных, используйте среднюю функциональную клавишу в меню PHONE BOOK. Для просмотра списка используйте клавиши  $\blacktriangle u \blacktriangle u$  и наберите номер, выбрав его с помощью кнопки  $\blacktriangle u$  либо с помощью левой функциональной кнопки . Вернитесь в меню журнала вызовов с помощью правой функциональной кнопки .

## **БЫСТРЫЙ НАБОР (SPEED DIAL)**

Назначение до 10 номеров, набор которых может быть осуществлен удерживанием одной из цифровых кнопок.

## **ГРОМКОСТЬ (VOLUME)**

Отрегулируйте уровни громкости для различных профилей Spider, перечисленных ниже:

## **Динамик (Speaker)**

Увеличение или уменьшение громкости динамика с помощью  $\blacksquare$  и

## **Микрофон (Microphone)**

Увеличение или уменьшение чувствительности микрофона с помощью  $\blacksquare$  и  $\blacktriangledown$ ПРИМЕЧАНИЕ:: Если чувствительность установлена на слишком низкий уровень, то на дальнем конце вас не будет слышно. Однако, если чувствительность установлена на слишком высокий уровень, то на дальнем конце возможен прием искаженного сигнала. unitsolutions.ru

#### **Звуковой сигнал вызова (Ringer)**

Увеличение или уменьшение громкости рингтона с помощью кнопок  $\blacksquare$  и  $\blacksquare$ 

## **РИНГТОН (RINGTONE)**

С помощью кнопок |▲ и ▼ выберите нужный рингтон.

## **АДМИНИСТРИРОВАНИЕ (ADMINISTRATION)**

Общие регулировки и настройки устройства.

#### **Настройка автоматической установки IP (Set auto IP)**

Установите устройство на автоматическое получение IP адреса.

ПРИМЕЧАНИЕ: Используется для получения доступа к устройству для установки статического IP адреса в сети с динамической адресацией.

#### **Восстановление настроек по умолчанию (Restore Defaults)**

Восстановление всех настроек к заводским настройкам по умолчанию.

#### **Дисплей в режиме ожидания (Idle Display)**

Выберите информацию, которая будет отображаться на дисплее в режиме ожидания. "ID" - это имя, назначаемое провайдером IP сервиса. "Name" может быть изменено в разделе "CONTROL PANEL" (Панель управления).

#### **Индикаторы на решетке (Grill Light)**

Включение/выключение синих и красных индикаторов, появляющихся под решеткой во время вызова (входящий вызов, приглушение, формирование луча и завершение вызова).

#### **Яркость дисплея**

С помощью кнопок ▲ и ▼ зыберите настройки яркости дисплея

#### **Спящий режим (Sleep mode Timeout)**

Используйте кнопки  $\blacktriangle$  и  $\blacktriangledown$  1ля выбора значения времени, в течение которого Spider будет находиться в режиме ожидания перед переходом в спящий режим. При переходе в спящий режим, подсветка клавиатуры будет отключена, экран будет затемнен. На нем будет отображаться только время. них и красных индикаторов, появлянов, появлянов, приглушение, формирование лу<br>SB, приглушение, формирование лу<br>Sbiotepure настройки яркости дисплетия<br>Dode Timeout)<br>T для выбора значения времени, в т<br>ания перед переходом в

#### **ИНФОРМАЦИЯ (INFORMATION)**

#### **IP-адрес**

Текущий IP - адрес Spider. Используйте этот параметр для доступа к порталу управления устройства, введя его в поле URL браузера.

#### **MAC**

Текущий МАС- адрес Spider. Это уникальный номер, который не может быть изменен.

#### **Версия программного обеспечения (Firmware version)**

Версия встроенного программного обеспечения Spider.

#### **Версия DSP (DSP Version)**

Версия программного обеспечения DSP, запущенного на Spider.

#### **S/N**

Серийный номер Spider, присвоенный Phoenix Audio Technologies.

Внутренний ID номер.

## **Пользовательский ID (User ID)**

Этот ID, обычно присваивается IP провайдером (иногда может совпадать с текущим телефонным номером).

## **Имя дисплея (Disp Name)**

Имя дисплея Spider. Может быть сконфигурировано на портале управления.

## **ПОДКЛЮЧЕНИЕ ВНЕШНЕГО МИКРОФОНА И ДИНАМИКА**

## **ТОЛЬКО МИКРОФОН**

Подключите внешний микрофон к разъему 3,5 мм с помощью переходника с трех контактного на четырех контактный разъем (этот же переходник, используется для подключения стандартного микрофона к Smart устройству). Выберите опцию "External Microphone" в "Audio Jack Setting" в меню утилиты аудио настроек (Audio Setup Utility). Встроенные динамик и микрофон будут работать одновременно с внешним микрофоном. ITO МИКРОФОНА И ДИНАМИКА

## **ТОЛЬКО ДИНАМИКИ (ИЛИ НАУШНИКИ)**

Подключите внешние динамики к разъему 3.5 мм. Встроенный динамик устройства будет отключен. Удостоверьтесь, что в Audio Setup Utility в Audio Jack Settings выбрана опция Headset (наушники) (установка по умолчанию).

## **МИКРОФОН И ДИНАМИКИ (ИЛИ НАУШНИКИ С МИКРОФОНОМ)**

Подключите наушники к разъему 3.5 мм и Удостоверьтесь, что в Audio Setup Utility в Audio Jack Settings выбрана опция Headset (наушники) (установка по умолчанию).

Если вы хотите использовать внешние динамики и микрофон, подключите их таким же образом, как и гарнитуру стандартного смартфона.

ПРИМЕЧАНИЕ: Стандартное подключение: наконечник - левый, кольцо 1 - правый, кольцо  $2 \rightarrow$  земля, экран  $\rightarrow$  микрофонный вход.

## **Режим конфиденциальности**

При использовании гарнитуры, можно использовать стандартную кнопку наушников для переключения между режимами Privacy (звук в наушниках) и режимом Спикерфона. Это позволяет оставить гарнитуру (или микротелефонную гарнитуру) подключенной к устройству при одновременном использовании встроенного микрофона и динамика Spider. В режиме конфиденциальности мигают два передних красных светодиода.

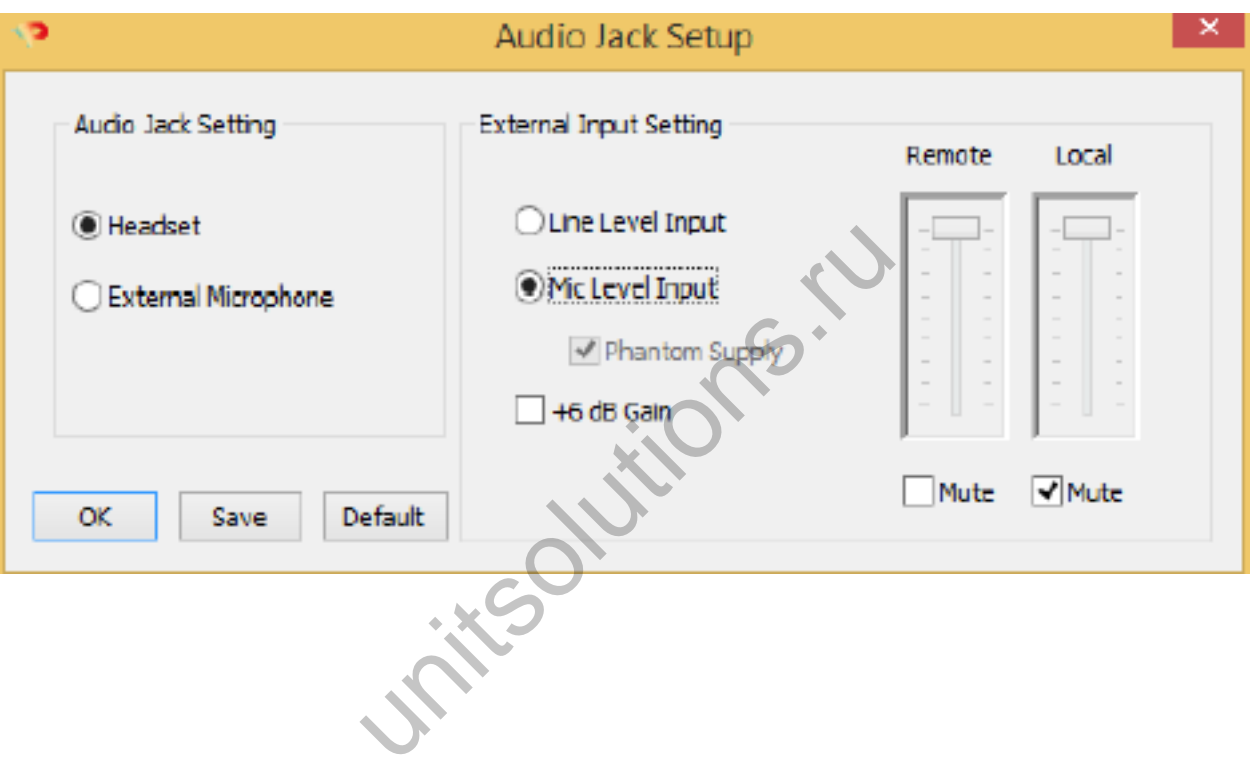

# **ПОСЛЕДОВАТЕЛЬНОЕ СОЕДИНЕНИЕ**

Каждый спикерфон Spider поставляется со встроенной возможностью подключения к другим SMART Spider( MT503) или к Quattro3s (до 15 устройств). Эта функция обеспечивает еще охват еще большего пространства благодаря последовательному подключению устройств.

ПРИМЕЧАНИЕ: Протокол SIP Spider MT505 может работать только в качестве первого или "мастер" устройства.

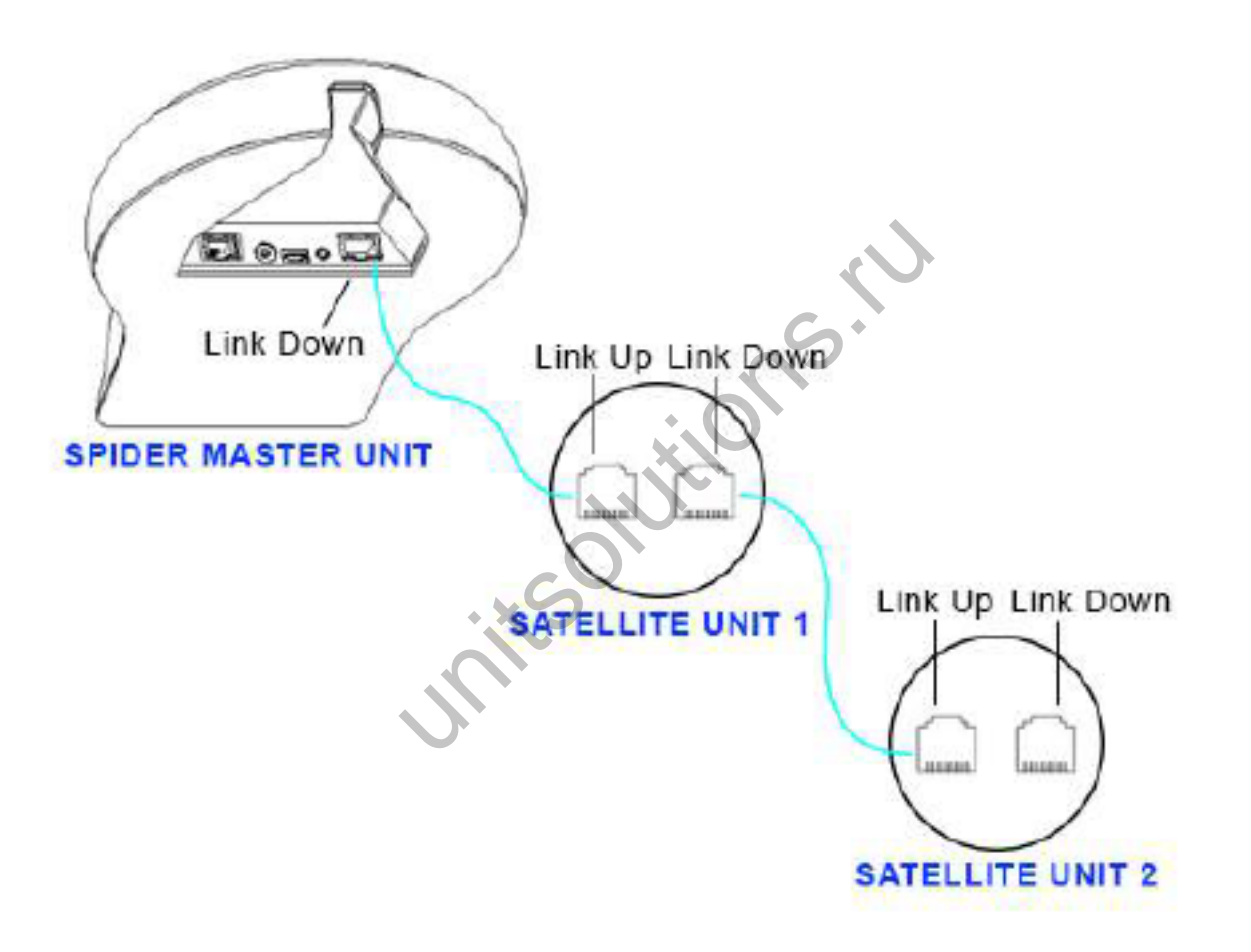

# **ПОСЛЕДОВАТЕЛЬНОЕ ПОДКЛЮЧЕНИЕ**

SIP Spider будет мастер устройством. Это устройство будет единственным, взаимодействующим со всей цепью. Мастер устройство - это единственное устройство, имеющее соединение с внешним устройством, в то время как

остальные устройства подключаются и соединяются только друг с другом.

Используя либо прилагаемый кабель последовательного подключения, либо любой другой кабель Ethernet, подключите один конец кабеля к мастер устройству к разъему DOWN (разъем RJ45 с маркировкой "Link Down").

Другой конец кабеля подключите к следующему устройству в цепи к разъему UP (RJ45 разъем с маркировкой "UP" или "Link UP").

Повторите процедуру для подключения третьего устройства к устройству 2. Эту процедуру можно повторять до тех пор, пока не будет подключено до 15 устройств, независимо от их типа интерфейса. Все устройства в цепи должны быть либо Quattro3s либо Spiders.

ПРИМЕЧАНИЕ: MT505 и MT502 может быть только мастер устройством или первым устройством в цепи. T502 MOXET OLITE TONEKO MACTEP YCT

# **ПОДКЛЮЧЕНИЕ ПИТАНИЯ К ПОСЛЕДОВАТЕЛЬНОЙ ЦЕПИ**

Для каждого устройства в цепи должно быть обеспечено питание. Для это имеется два способа:

## **Вариант 1**

Подайте питание на каждое устройство по отдельности, используя для этого прилагаемый USB кабель, источник питания постоянного тока или внутреннюю батарею (если доступно).

## **Вариант 2**

Подключите питание только к мастер устройству, используя для этого комплект "Daisy Chain Power " (MT320) или прилагаемый источник питания 48В. При этой установке потребуется подключение к источнику питания только первого устройства. На все остальные устройства питание будет подаваться с мастер устройства через кабели последовательного подключения Ethernet.

ПРИМЕЧАНИЕ: Поскольку любое устройство Spider или Quattro3 может быть подключено последовательно (независимо от интерфейса), метод последовательного подключения питания требует, чтобы все устройства в цепи имели одинаковый тип карты вторичного интерфейса (не будет работать ТОЛЬКО Quattro3 MT301). Метод последовательного подключения питания будет работать при подключении до 8 устройств. Для подачи питания на большее количество устройств требуется еще один источник питания. Источник питания может быть установлен в любом месте цепи (первым, последним или в середине).

# **ТЕХНИЧЕСКИЕ ХАРАКТЕРИСТИКИ**

- USB интерфейс (разъем мини В)
- 3,5 мм разъем для внешнего динамика и микрофона
- Возможность последовательного подключения до 15 устройств.
- Возможность трехполосного мостового подключения
- Частотная характеристика 50 Гц 16 кГц
- Низкая латентность (10мс)
- Уровень трансляции (пик): 92dB SPL @1m (5 watts RMS)
- Шумоподавление > 10 дБ (без шума накачки)
- 100% полный дуплекс без ослабления (в любом направлении) во время полного дуплекса
- Высококачественная характеристика: в соответствии со стандартом ITU-T G.167
- Подавление акустического эхо > 40 дБ при скорости преобразования 40 дБ/сек
- Остаточное эхо подавляется до уровня окружающего шума для предотвращения искусственного приглушения сигнала.
- 4 высококачественных направленных микрофонов
- Алгоритм поиска направления (определяет наличие и направление динамика)
- Алгоритм формирования луча (формирует и направляет аудио лучи в сторону заданного направления)
- Автоматическая регулировка уровня голоса (AGC)
- Остаточное эхо подавляется до уровня шума окружающей среды, предотвращая искусственное искажение сигнала. яется до уровня окружающего шума<br>сигнала.<br>направленных микрофонов<br>вления (определяет наличие и направляет ау<br>ия луча (формирует и направляет ау<br>ровка уровня голоса (AGC)<br>яется до уровня шума окружающей<br>нала.<br>и металлическ
- Металлический корпус и металлическая решетка для обеспечения прочности и высокого уровня защиты от радиочастотных помех.

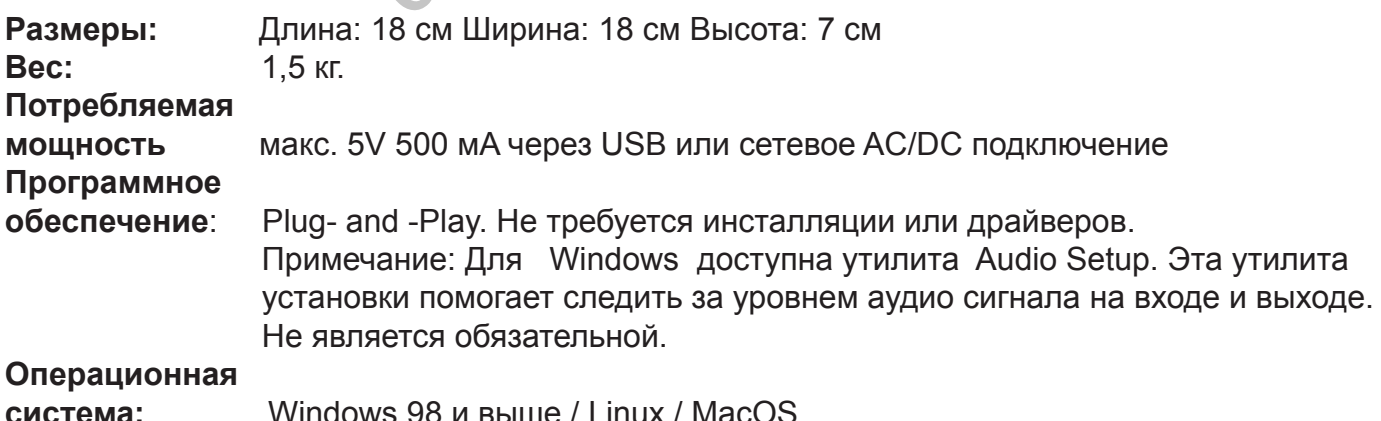

Соответствует FCC 47 CFR Part 68, и техническим критериям ACTA: TIA-968-A Соответствует FCC 47CFR Part 15; ICES-003: 2004 Issue 4, Class B; AS/NZS CISPR 22: 2006, Class B; EN 55022 1998+A1(00)+A2(03), Class B;, EN61000-3-2: 2000+A2(05); EN61000-3-3: 1995+A2(05); EN55024: 1998+A1(01)+A2(03) Соответствует ETSI EG 201 121 V1.1.3 (2000-02); ETSI ES 203 021-2 V2.1.2 (2006-01); ETSI ES 203 021-3 2.1.2 (2006-01) Соответствует требованиям директивы европейского союза 2002/95EC (RoHS Directive).